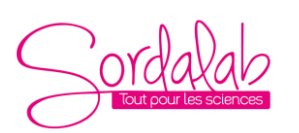

*Réf. AUDIOCONV Modifiée le 24/11/23*

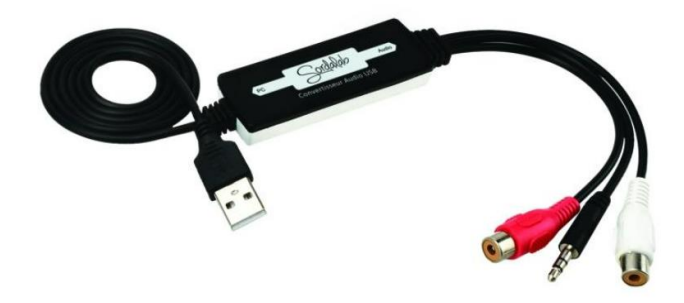

Connectez votre système de piézomètres (PIEZLESTE) sur l'entrée Jack du convertisseur

### **Avec l'application gratuite COSPHILOG**

I. Ouvrir la page web de l'application en ligne : <https://cosphilog.fr/sismo/>

#### 1. Vous arrivez sur cette page Sismométrie via l'entrée audio

Source audio sélectionnée : (aucune source sélectionnée)  $\vee$  Commencez par sélectionner une source (micro, entrée ligne ...).

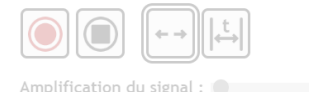

2. Choisir l'entrée USB correspondant au convertisseur Sismométrie via l'entrée audio

Source audio sélectionnée : Réseau de microphones (USB PnP Audio Device)  $\vee$ 

- 3. Brancher vos capteurs et positionnez les à 60 cm de distance par exemple.
- 4. Lancer l'enregistrement en appuyant sur la touche rouge
- 5. Frapper la table support à proximité d'un des deux capteurs
- 6. Stopper avec la touche stop.
- 7. Amplifier le signal au maximum (x64) en déplaçant le curseur vers la droite

Zoomer à l'aide de la molette de la souris jusqu'à bien voir la différence entre les deux pistes

- 8. Utiliser l'outil de mesure du temps
- 9. Mesurer entre les deux début d'ondes

### *Exemple de résultat*

### *Essais faits sur une table en aggloméré distance 100cm*

Les vitesses obtenues (de l'ordre de 1.893 km/s) sont tout à fait plausibles pour du bois.

*ATTENTION : il faut absolument amplifier le signal au maximum, sinon on ne voit pas le premier train d'onde, qui est plus discret (les ondes P sont plus rapides mais moins amples que les ondes S et L).*

### **Calcul :**

Les capteurs étant séparés de 1 m  $v=d/t= 1 / 0.000528= 1.893$  km/s Amplification du signal :

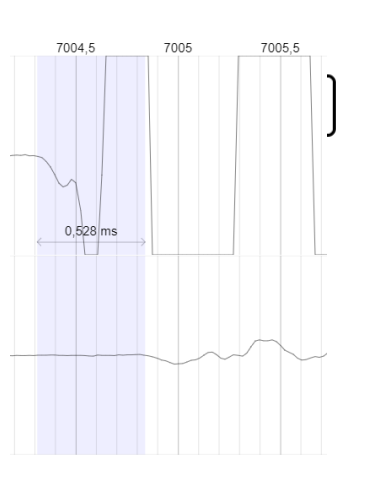

 $\bullet$   $\times 64$ 

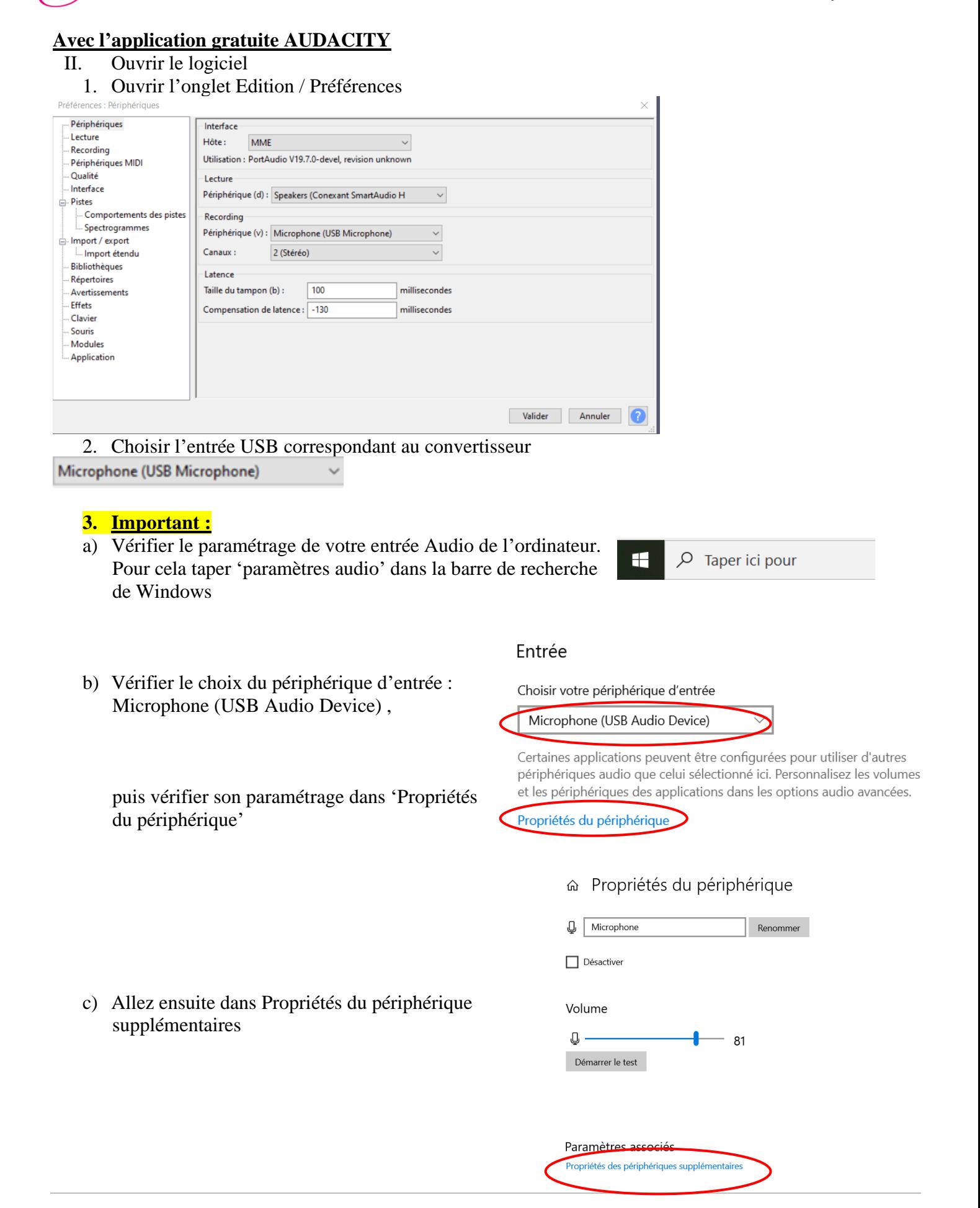

*Réf. AUDIOCONV*

*Modifiée le 24/11/23*

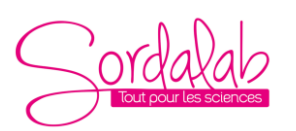

*Réf. AUDIOCONV Modifiée le 24/11/23*

d) Puis statistiques avancées

- Propriétés de : Microphone  $\times$ Général Écouter Niveau Statistiques avancées Changer d'icône Informations de contrôleur Propriétés **USB Audio Device** Intel(R) Corporation Informations de connecteur Aucune information disponible sur les connecteurs **Utilisation** du Utiliser ce périphérique (activé)  $\vee$ périphérique : Annuler OK Propriétés de : Microphone  $\times$ Général Écouter Niveaux Statistiques avancées Format par défaut Sélectionnez le taux d'échantillonnage et la résolution à utiliser en mode partagé. Canal 2, 16 bits, 48000 Hz (Qualité DVD) Mode exclusif  $\boxed{\smash{\bigtriangleup$} \vspace{2mm} \begin{array}{l} \displaystyle\text{Autoriser les applications à prendre le contrôle exclusif de ce} \\ \displaystyle\text{p\'eriph\'erique} \end{array} \vspace{2mm}$ Donner la priorité aux applications en mode exclusif Améliorations du signal Autorise un autre traitement du signal par le périphérique audio Activer les améliorations audio rer les paramètres par Appliquer OK Annuler
- e) Enfin, décocher la case 'Activer les améliorations audio'

- 4. Brancher vos capteurs et positionnez les à 45 cm de distance par exemple.
- 5. Lancer l'enregistrement en appuyant sur la touche rouge
- 6. Frapper la table support à proximité d'un des deux capteurs
- 7. Stopper avec la touche stop.

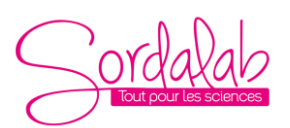

*Réf. AUDIOCONV Modifiée le 24/11/23*

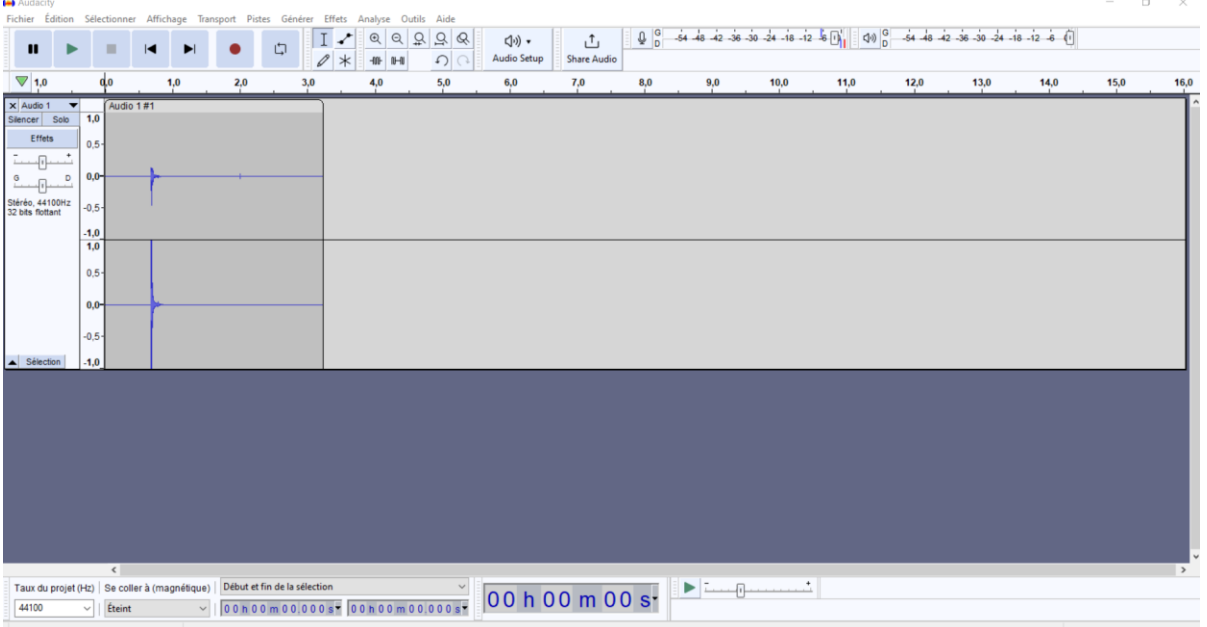

8. Zoomer à l'aide de l'outil loupe jusqu'à bien voir la différence entre les deux pistes

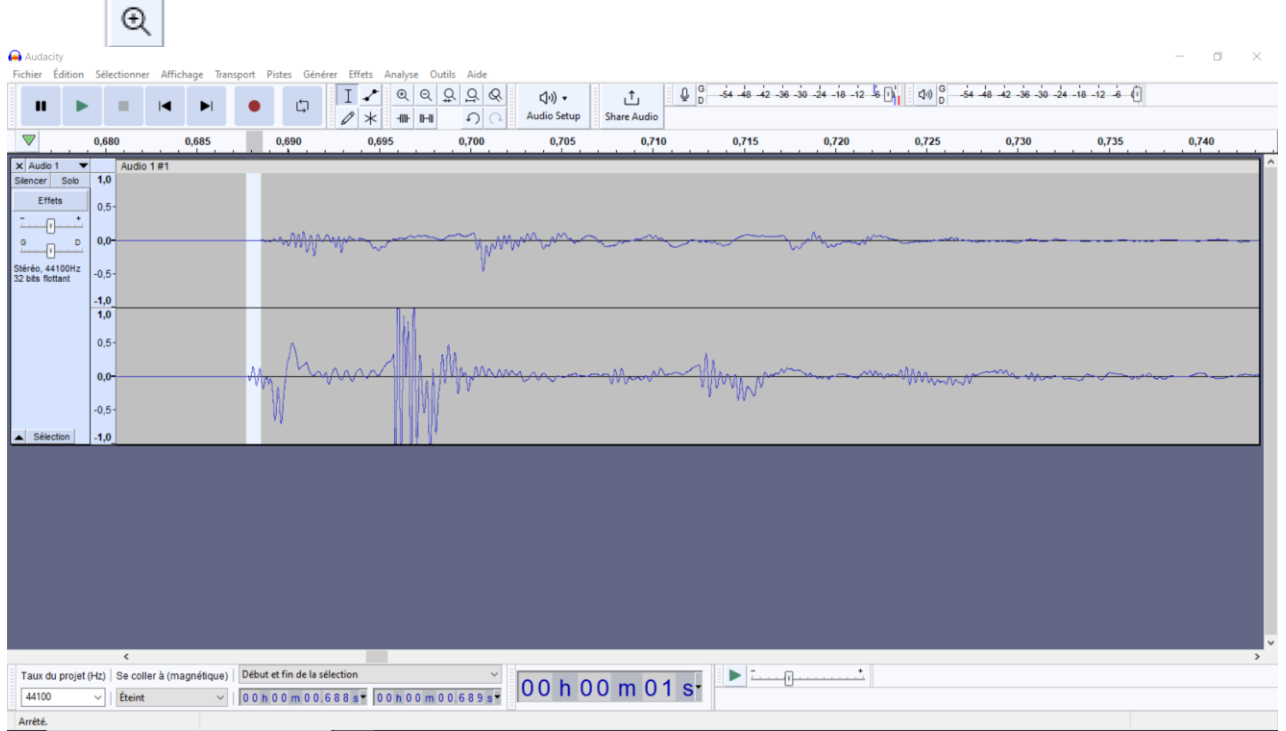

9. Utiliser l'outil de mesure du temps ?

10. Mesurer entre les deux début d'ondes

### *Exemple de résultat*

### *Essais faits sur une table en aggloméré distance 100cm*

Les vitesses obtenues (de l'ordre de 1.893 km/s) sont tout à fait plausibles pour du bois.

*ATTENTION : il faut absolument amplifier le signal au maximum, sinon on ne voit pas le premier train d'onde, qui est plus discret (les ondes P sont plus rapides mais moins amples que les ondes S et L).* **Calcul :**

Les capteurs étant séparés de 1 m  $v=d/t= 1/0.000528= 1.893$  km/s